# ■第1章■ テキストボックスを活用する

好きな所に文字を配置するのは案外大変ですが、テキストボッ クスを使うと簡単に文書をレイアウトすることができます。 テキストボックスの使い方について勉強しましょう。

## STEP 1. テキストボックスを挿入する

テキストボックスを挿入する前に、テキストボックスの効果を 分かりやすくするために先に図形を挿入しましょう。

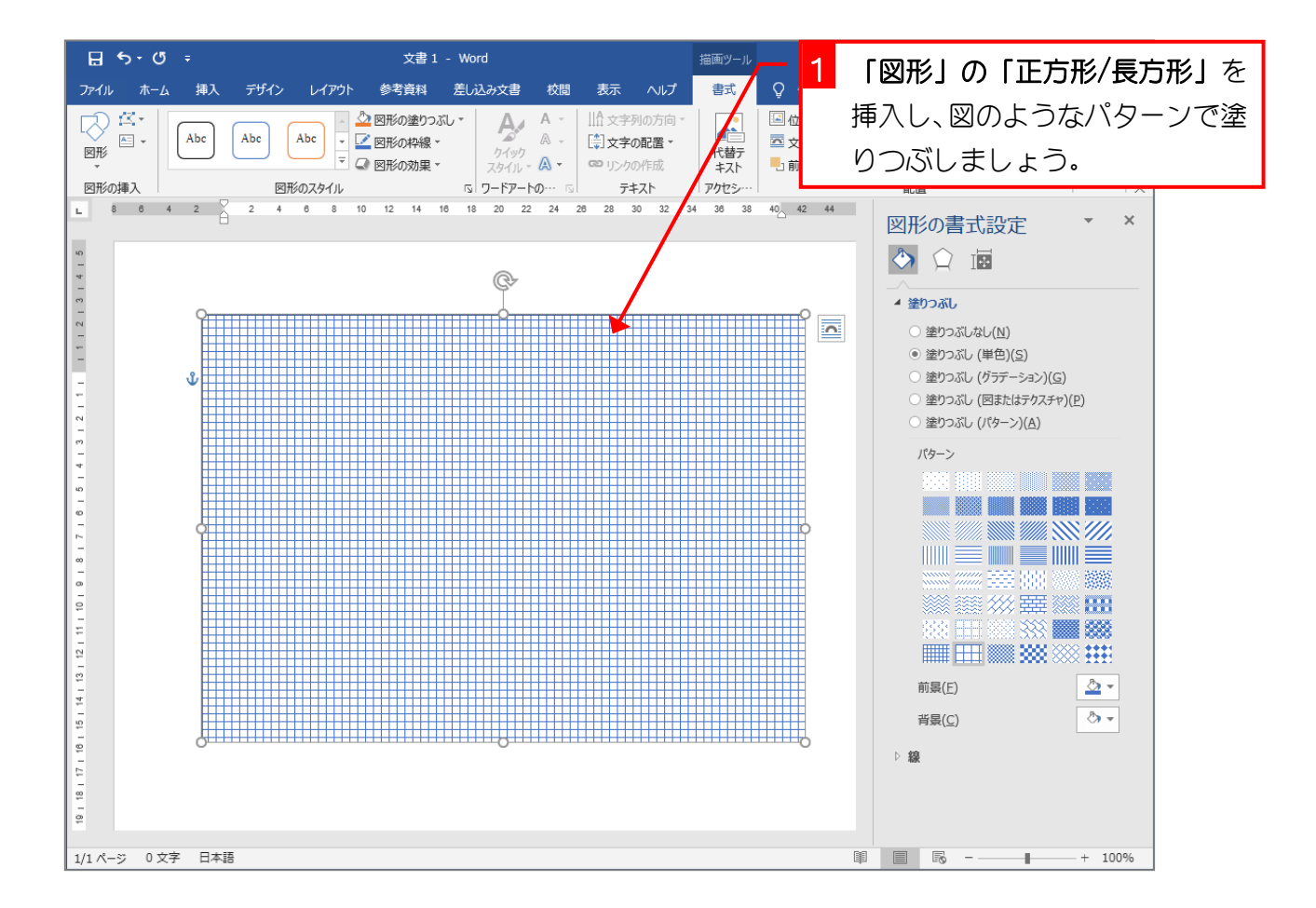

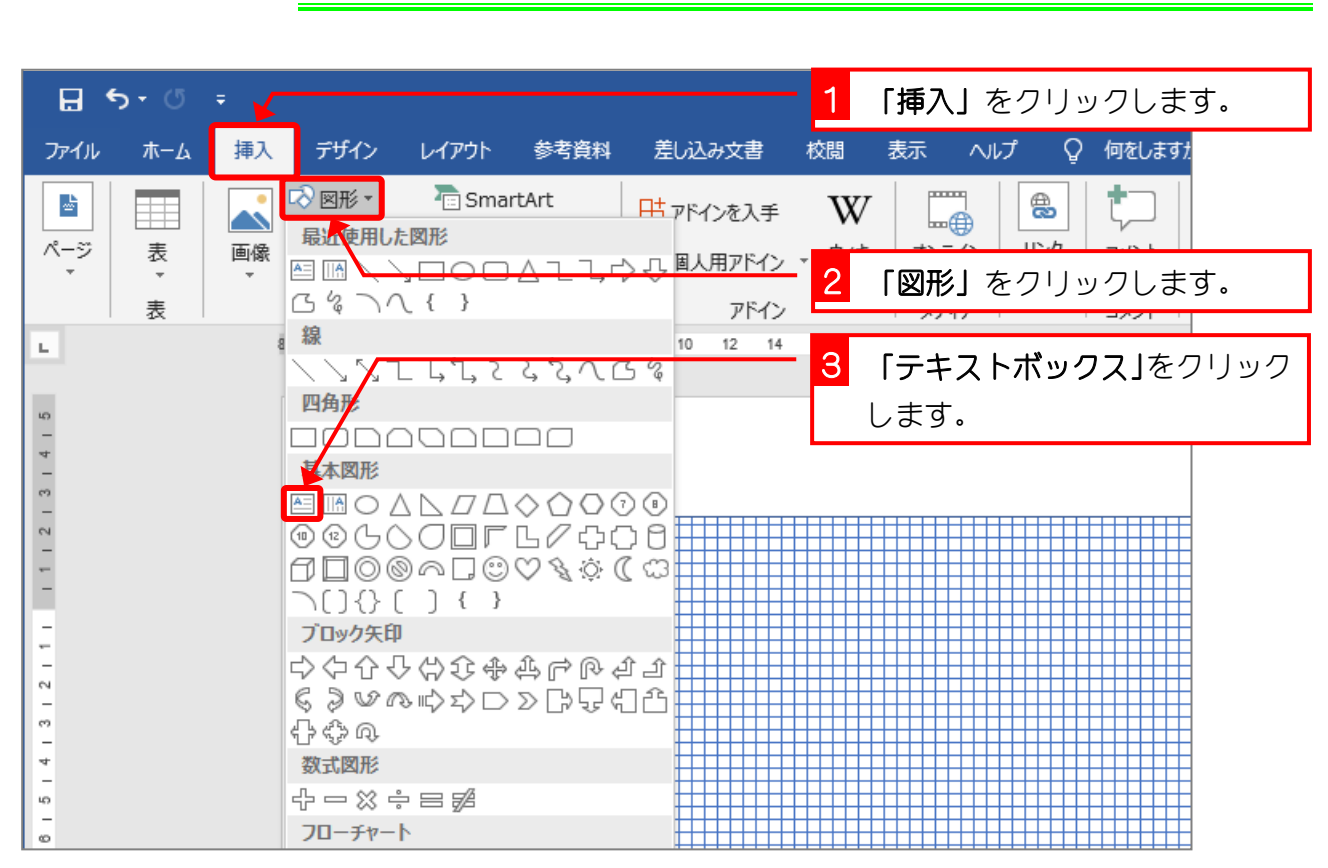

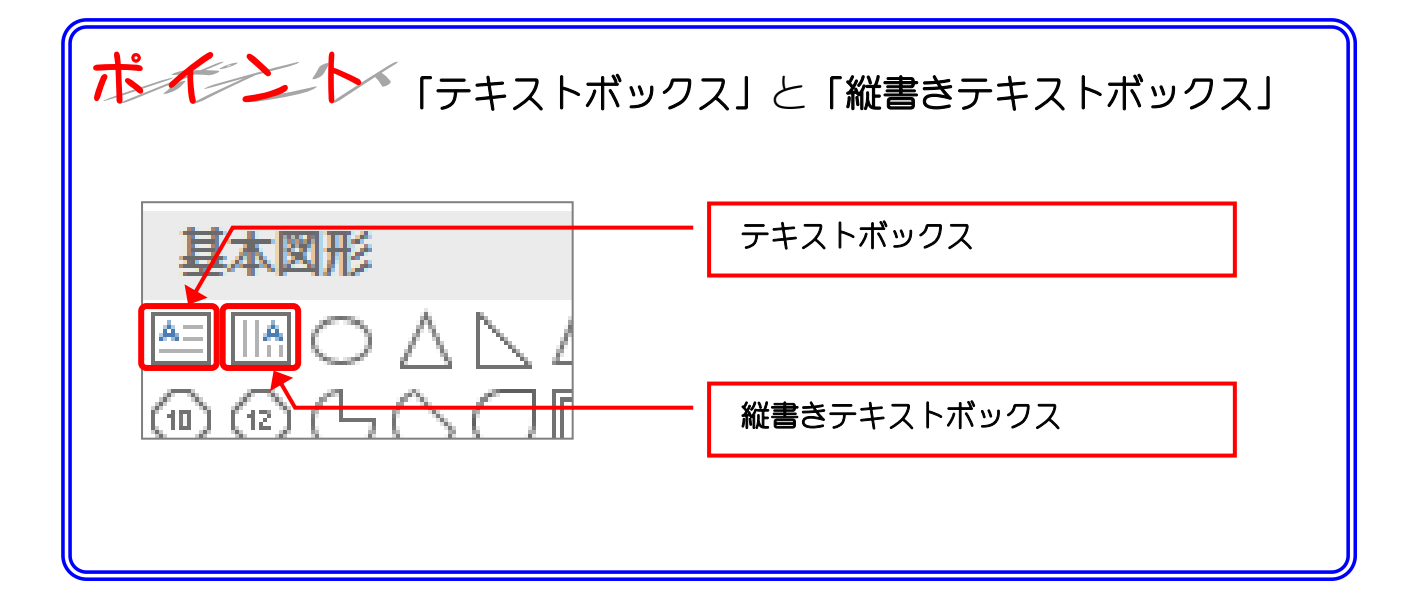

#### 1. テキストボックスを挿入しましょう

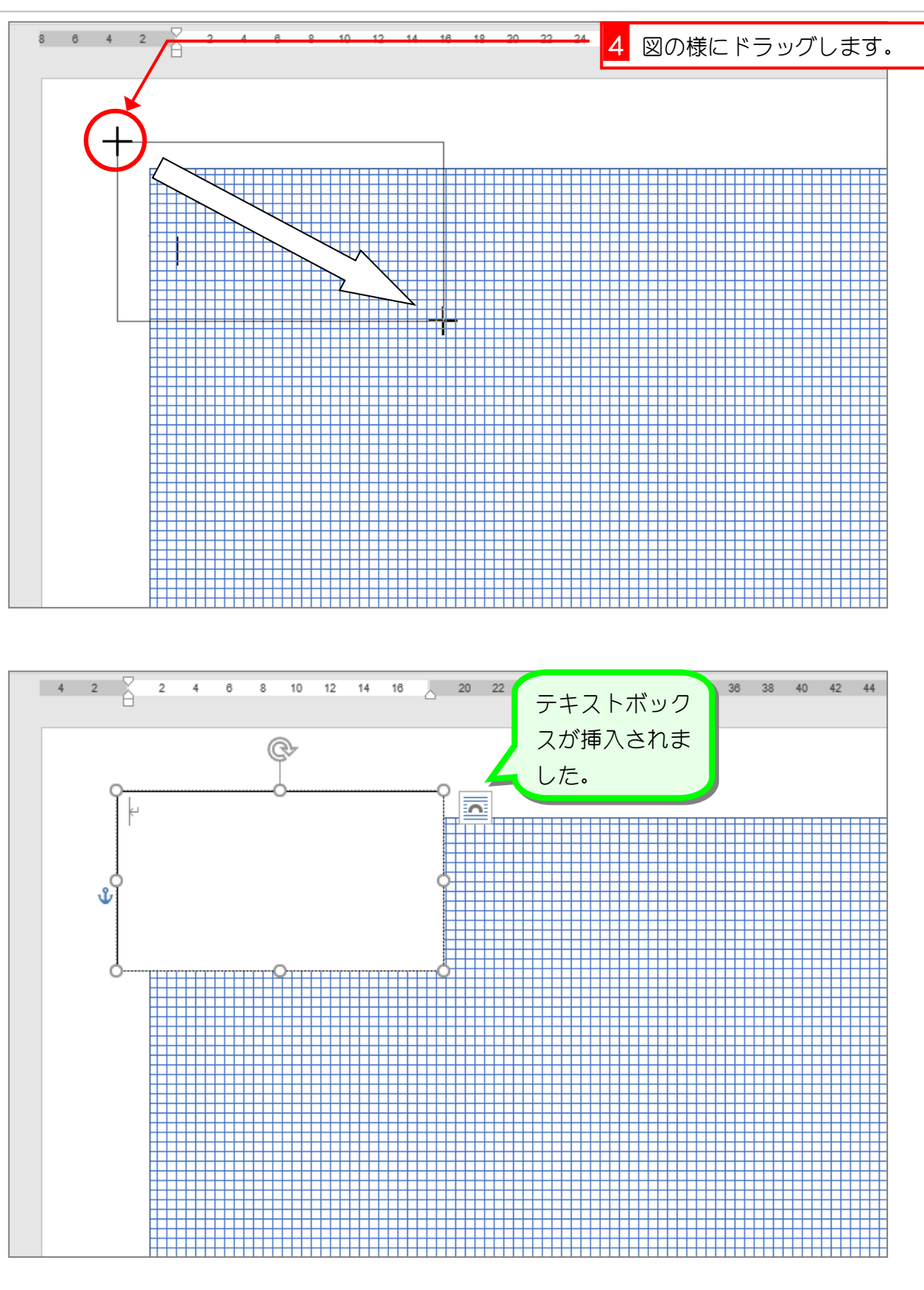

![](_page_3_Figure_2.jpeg)

### 2. 文字を入力しましょう

## STEP 2. テキストボックスの横書きと縦書きを変更する

#### 1. テキストボックスを縦書きに変えましょう

![](_page_4_Figure_3.jpeg)

![](_page_4_Picture_68.jpeg)

![](_page_5_Figure_1.jpeg)

![](_page_5_Figure_2.jpeg)

- 6 -

### STEP 3. テキストボックスを移動する

#### 1. テキストボックスを移動させましょう

![](_page_6_Figure_3.jpeg)

 $- 7 -$ 

![](_page_7_Figure_1.jpeg)

![](_page_7_Figure_2.jpeg)

 $- 8 -$ 

## STEP 4. テキストボックスの向きを変更する

#### 1. 回転ハンドルを使って向きを変えましょう

![](_page_8_Figure_3.jpeg)

![](_page_9_Figure_1.jpeg)